GATEWAY Property File Creation Oracle Banking Trade Finance Release 14.7.0.0.0 Part No. F74393-01

[November] [2022]

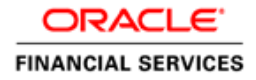

# **Table of Contents**

| 1. CRI | EATING PROPERTY FILE FOR GATEWAY APPLICATIONS |  |
|--------|-----------------------------------------------|--|
| 1.1    | INTRODUCTION                                  |  |
| 1.2    | CREATING PROPERTY FILES                       |  |
| 1.2.   | l Gateway EJB Application                     |  |
|        | 2 Gateway MDB Application                     |  |
| 1.2.3  | 3 Gateway HTTP Servlet Application            |  |
| 1.2.4  | 4 Gateway Web Service Application             |  |
| 1.2.5  | 5 REST Services Application                   |  |
|        |                                               |  |

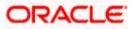

# **1. Creating Property File for Gateway Applications**

# 1.1 Introduction

This chapter explains the steps to create the property file for the gateway components viz. Enterprise Java Bean (EJB), Message Driven Beans (MDB), Web Services and Servlet.

# 1.2 Creating Property Files

Follow the steps given below:

1. Start Oracle Banking Trade Finance Solutions Installer - FCUBSInstaller.bat from INSTALLER\SOFT\GUI. Prerequisites screen is displayed.

| Solution of the second second | sal Installer                            |     |           |
|----------------------------------------------------------------------------------------------------|------------------------------------------|-----|-----------|
| Oracle Banki                                                                                                    | ng Installer                             |     |           |
| Welcome To Oracle Uni                                                                                                    | ersal Banking Installer                  |     |           |
| Prerequisites                                                                                                    |                                          |     |           |
| <ul> <li>Oracle Databa</li> <li>JDK should b</li> </ul>                                                                                                    | ise should be installed.<br>9 installed. |     |           |
| Please specify the JDK a                                                                                                    | nd Oracle Home path.                     |     |           |
| JDK Path                                                                                                    |                                          | Bro | wse       |
| Oracle Home Path                                                                                                    |                                          | Bro | wse       |
| Please select any one o                                                                                                    | the below options:                       |     |           |
|                                                                                                    | Property File creation                   |     |           |
|                                                                                                    | Utilities                                |     |           |
|                                                                                                    |                                          |     |           |
|                                                                                                    |                                          |     |           |
|                                                                                                    |                                          |     |           |
|                                                                                                    |                                          |     |           |
| Exit                                                                                                    | g                                        |     | Back Next |

2. Select component as 'Gateway'.

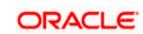

| 📓 Oracle FLEXCUBE Universal Installer 12.5.0.0.0 – 🗌 🗙           |                    |                           |                |                     |  |
|------------------------------------------------------------------|--------------------|---------------------------|----------------|---------------------|--|
| Oracle Banking Installe                                          | r                  |                           |                | ORACLE<br>INSTALLER |  |
| Select one of the Components                                     |                    |                           |                |                     |  |
| Load Existing Property File                                      |                    |                           |                | Browse              |  |
| ◯ INFRA                                                          | ay 🔾 Swit          | ch Interface Installation |                |                     |  |
| Select Oracle Product Processors                                 |                    |                           |                |                     |  |
| Oracle FLEXCUBE Universal Banking                                |                    |                           |                |                     |  |
| Oracle FLEXCUBE Enterprise Limits an                             | d Collateral Mana  | agement (CO-DEPLOY)       |                |                     |  |
| Oracle Banking Payments                                          | _                  |                           |                |                     |  |
| Oracle Banking Corporate Lending Oracle Banking Terrored         | Open Devel         | lopment Tool              |                |                     |  |
| Oracle Banking Treasury                                          |                    |                           |                |                     |  |
| ☑ Oracle Banking Trade Finance<br>Select Plugins to be Installed |                    |                           |                |                     |  |
| Branch Centralized Coa                                           | id Existing Branch | n Property File           |                | Browse              |  |
| Host Address 10.10.10.10 1010                                    | BPEL               | Scheduler                 | Standalone 💌   |                     |  |
| Reports 10.10.10.10 1010                                         | OFTW               | FGL                       | SIANET Adapter |                     |  |
| DMS 10.10.10 1010                                                | Insulation         | ELCM Adapter required     |                |                     |  |
| Exit Log                                                         |                    |                           | Back           | Next                |  |

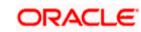

3. Enter the Required details in the Screen.

Specify the EAR name, valid Application Server Path, Source and EAR destination path and click 'Next' button.

| Oracle Banking Inst          | aller                                     |           |
|------------------------------|-------------------------------------------|-----------|
| Provide Environment details. |                                           |           |
| EAR Name FCUBS               |                                           |           |
| File Seperator Style         | <b>•</b>                                  |           |
| Application Server Weblogic  | <b>•</b>                                  |           |
|                              |                                           |           |
| Application Server Path      | C:/Oracle/Middleware/Oracle_Home/wiserver | Browse    |
| Source Path                  | C:/Projects/FC125OSDC/CONSOLE_EXE         | Browse    |
| Ear Destination Path         | C:/Projects/FC125OSDC/DEST                | Browse    |
|                              |                                           |           |
|                              |                                           |           |
|                              |                                           |           |
|                              |                                           |           |
|                              |                                           |           |
|                              |                                           |           |
|                              |                                           |           |
| Exit                         |                                           | Back Next |

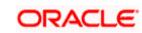

## 1.2.1 Gateway EJB Application

1. Select 'Gateway EJB' as the application type as shown in the below Screen.

| Oracle FLEXCUBE Universal Installer                                   |           |
|-----------------------------------------------------------------------|-----------|
| Oracle Banking Installer                                              |           |
| Gateway Property File Creation<br>Choose the Gateway Application Type |           |
| Gateway EJB                                                           |           |
| Gateway MDB                                                           |           |
| Gateway HTTP Servlet                                                  |           |
| Gateway Webservices                                                   |           |
| ○ REST Services (Applicable to UBS 14.1 and above versions)           |           |
|                                                                       |           |
|                                                                       |           |
|                                                                       |           |
|                                                                       |           |
|                                                                       |           |
|                                                                       |           |
| Exit Log                                                              | Back Next |

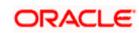

2. Click 'Next'. The following screen is displayed:

The installer displays the 'Multi Entity' screen.

| Gracle FLEXCUBE Universal Installer          |           |
|----------------------------------------------|-----------|
| Oracle Banking Installer                     |           |
| Multi Entity Names                           |           |
| Provide Entity Names<br>MultiEntity Required |           |
| S.No Enti                                    | ty Name   |
| 1                                            |           |
|                                              |           |
|                                              |           |
|                                              |           |
|                                              |           |
|                                              |           |
|                                              |           |
|                                              |           |
|                                              |           |
|                                              |           |
| Exit                                         | Back Next |

#### **MultiEntity Required**

Select the multi entity check box for enabling the multi entity deployment.

After selecting the multi entity option '+', '-'buttons will be enabled for capturing the entity Name

+ Button:

New row will be added for capturing new entity name.

- Button:

Select the entity name and click - button, deletion of existing entity name will be done

#### **Entity Name:**

Enter the entity name as single word

For example: ENTITY1

4. Click 'Next'. The following screen is displayed:

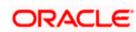

| Source FLEXCUBE Universal Installer                                                                                                    |                                                                                                    |      |
|----------------------------------------------------------------------------------------------------|----------------------------------------------------------------------------------------------------|------|
| Oracle Banking Inst                                                                                                    | aller                                                                                                    |      |
| Property File Creation<br>Current screen provides an option fo                                                                                                    | r Enabling Single Sign on                                                                                                    |      |
| SSO Required                                                                                                    |                                                                                                    |      |
| SSO KEY                                                                                                    | DN                                                                                                    |      |
| Authentication details maintained ex<br>External Password Required<br>External User Login Required                                                                                                    | Authentication Type MSAD 💌                                                                                                    |      |
| at each of them. Conversely, Single<br>access to multiple software syster<br>Authentication is not required, kee<br>MSAD/LDAP User Login Required: 1<br>External Password Required: The f<br>either the MSAD/LDAP user ID or Fe | ce and gains access to all systems without being prompted to log in again<br>sign-off is the property whereby a single action of signing out terminates<br>ms.This screen provides an option for External Authentication. If External<br>p the all options unchecked and Click on Next.<br>Jser can login with MSAD/LDAP user ID as well as FCUBS user ID.<br>user can login with MSAD/LDAP server password only. The user ID can be<br>2UBS user ID. |      |
| Exit Log                                                                                                    | Back                                                                                                    | Next |

5. Specify the following details.

#### **SSO** Required

Check this box to enable single sign-on (SSO). If you check this box, you need to specify the SSO Key.

#### SSO Key

Specify the SSO key. If you have checked the box 'SSO Required', it is mandatory to specify the SSO key.

If you have checked the box 'SSO Required', then the Installer will skip the following two screens and will directly navigate to the SSL screen shown below in this manual.

If you have not checked the box 'SSO Required', then click 'Next'. The following screen is displayed.

#### External User Login Required

Check this box to enable user login using MSAD/LDAP user Id.

If you check this box, the user can login with MSAD/LDAP server user Id as well as FCUBS user Id. If you do not check this box, the user can login using FCUBS user Id only.

(Note-MSAD: Microsoft Active Directory, LDAP: Lightweight Directory Access Protocol)

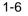

| 🖄 Oracle FLEXCUBE Universal Installer                                                                                                    |               |
|----------------------------------------------------------------------------------------------------|---------------|
| Oracle Banking Installer                                                                                                    | ACLE<br>ALLER |
| Property File Creation<br>Current screen provides an option for Enabling Single Sign on                                                                                                    |               |
| SSO Required                                                                                                    |               |
| SSO KEY DN                                                                                                    |               |
| Authentication details maintained external to FLEXCUBE<br>External Password Required  Authentication Type External User Login Required MSAD LDAP                                                                                                    |               |
| With this property a user logs in once and gains access to all systems without being prompted to log in again at each of them. Conversely, Single sign-off is the property whereby a single action of signing out terminates access to multiple software systems. This screen provides an option for External Authentication. If External Authentication is not required, keep the all options unchecked and Click on Next.<br>MSAD/LDAP User Login Required: User can login with MSAD/LDAP user ID as well as FCUBS user ID.<br>External Password Required: The user can login with MSAD/LDAP server password only. The user ID can be either the MSAD/LDAP user ID or FCUBS user ID. |               |
| Authentication Type: LDAP/MSAD is the type of external server used for authentication.                                                                                                    |               |
| Exit Log Back                                                                                                    | Next          |

#### **External Password Required**

Check this box to allow user login using MSAD/LDAP password irrespective of the user Id.

If you check this box, the user can login using MSAD/LDAP server password only. The user Id can be one of the following:

- MSAD/LDAP user Id
- OBTFM user Id

If you do not check this box, then the installer skips the following screen and directly navigates to the Modifying Gateway Properties screen.

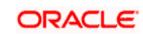

| G Oracle FLEXCUBE Universal Installer                                                                                                    |      |
|----------------------------------------------------------------------------------------------------|------|
| Oracle Banking Installer                                                                                                    |      |
| Property File Creation<br>Current screen provides an option for Enabling Single Sign on<br>SSO Required<br>SSO KEY DN                                                                                                    |      |
| Authentication details maintained external to FLEXCUBE<br>External Password Required Authentication Type<br>External User Login Required MSAD<br>LDAP                                                                                                    |      |
| With this property a user logs in once and gains access to all systems without being prompted to log in again<br>at each of them. Conversely, Single sign-off is the property whereby a single action of signing out terminates<br>access to multiple software systems. This screen provides an option for External Authentication. If External<br>Authentication is not required, keep the all options unchecked and Click on Next.<br>MSAD/LDAP User Login Required: User can login with MSAD/LDAP user ID as well as FCUBS user ID.<br>External Password Required: The user can login with MSAD/LDAP server password only. The user ID can be<br>either the MSAD/LDAP user ID or FCUBS user ID.<br>Authentication Type: LDAP/MSAD is the type of external server used for authentication. |      |
| Exit Log Back                                                                                                    | Next |

#### Authentication Type

Select the authentication type. This is the type of external server that is used. You can select one of the following options:

- MSAD (Microsoft Active Directory)
- LDAP (Lightweight Directory Access Protocol)

The default option is MSAD; however, you can change it

6. If you check the box, then the installer navigates to the following screen on clicking 'Next' button.

| ے ا | 🚳 Oracle FLEXCUBE Universal Installer                     |                        |                        |          |           |  |
|-----|-----------------------------------------------------------|------------------------|------------------------|----------|-----------|--|
|     | Oracle Banking Installer                                  |                        |                        |          |           |  |
|     | Property File Creation<br>LDAP Server Details for Gateway |                        |                        |          |           |  |
|     | No.                                                       | Name                   | Value                  |          |           |  |
|     | 1                                                         | LDAP SERVER URL        | LDAP://10.10.10.10:111 | <b>^</b> |           |  |
|     | 2                                                         | LDAP SSL ENABLED       |                        |          |           |  |
|     | 3                                                         | SECURITY AUTHENTICATIO | Simple                 | =        |           |  |
|     | 4                                                         | DOMAIN NAME            | I-FLEX.COM             |          |           |  |
|     | 5                                                         | LDAP SERVER TIMEOUT    | 0                      | -        |           |  |
|     |                                                           |                        |                        |          |           |  |
|     |                                                           |                        |                        |          |           |  |
|     |                                                           |                        |                        |          |           |  |
|     |                                                           |                        |                        |          |           |  |
|     |                                                           |                        |                        |          |           |  |
|     |                                                           |                        |                        |          |           |  |
|     |                                                           |                        |                        |          |           |  |
|     |                                                           |                        |                        |          |           |  |
|     |                                                           |                        |                        |          |           |  |
|     |                                                           |                        |                        |          |           |  |
|     |                                                           |                        |                        |          |           |  |
|     |                                                           |                        |                        |          |           |  |
|     |                                                           |                        |                        |          |           |  |
|     | E                                                         | Exit Log               |                        |          | Back Next |  |
|     |                                                           |                        |                        |          |           |  |

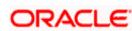

7. Specify the following LDAP server details.

#### LDAP Server URL

Specify the URL to access the LDAP server where the external user ID and password are maintained.

#### LDAP SSL Enabled

Check this box if the LDAP server is SSL enabled. If you check this box, then you need to specify the SSL port also in the field LDAP SERVER URL.

By default, this check box is unchecked. However, you can change this.

#### Security Authentication Type

Depending on the authentication mechanism supported by the LDAP server, select one of the following:

- simple
- strong

Note the following:

- Different servers support different authentication mechanisms.
- By default, the security authentication type is 'Simple'; however, you can change this.

#### **Domain Name**

Specify the domain name.

#### LDAP Server Timeout

Specify the LDAP server timeout in milliseconds. This must be a positive integer value. For example you can specify 1000, 10000 or 5000. If it is zero or less, it indicates that no read timeout is specified. Then the wait for the response infinite until it is received.

By default, the LDAP server timeout is zero; however, you can change this.

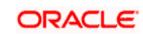

8. Click 'Next'. The following screen is displayed:

| 🙆 Oracle FLEXCUBE Universal Installer |                                                    |           |  |  |
|---------------------------------------|----------------------------------------------------|-----------|--|--|
| Oracle Banking Ir                     | nstaller                                           |           |  |  |
| Property File Creation                |                                                    |           |  |  |
| Current screen provides an op         | tion for modifying the Gateway Properties          |           |  |  |
|                                       |                                                    |           |  |  |
| XSD Path                              | /Kernel11.1/GW_EJB/XSD/                            |           |  |  |
| Logger File                           | /Kernel11.1/GW_EJB/config/gw_ejb_logger.properties |           |  |  |
| Debug Path                            | /Kernel11.1/GW_EJB/log/                            |           |  |  |
| Security Key for Encryption           | oraclefinancialsolutions                           |           |  |  |
| SMS Pool Name                         | jdbc/fcjdevDSSMS                                   |           |  |  |
| DataSource                            | FLEXTEST.WORLD                                     |           |  |  |
|                                       | POSS DataSource OPSS CSF Available                 |           |  |  |
| POSS DataSource                       | POSSTEST.WORLD                                     |           |  |  |
| Distributed Schema                    | No 💌                                               |           |  |  |
| MSG IN log Required                   | No  MSG OUT log Required No                        |           |  |  |
|                                       |                                                    |           |  |  |
|                                       |                                                    |           |  |  |
|                                       |                                                    |           |  |  |
|                                       |                                                    |           |  |  |
|                                       |                                                    |           |  |  |
| Exit Log                              | ĺ                                                  | Back Next |  |  |

9. Specify the following details.

#### XSD Path

Specify the path to the XSD file. File name is not required. File separator must be '/'. There must be a '/' at the end. All the relevant XSD files must be manually copied to this location.

E.g.:

For Windows: D:\Kernel11.1\GW\_EJB\XSD\

For Linux: /Kernel11.1/GW\_EJB/XSD/

#### Logger File

Specify the path to the 'gw\_ejb\_logger.properties' file with the file name. The file must be manually copied to the specified location.

E.g.:

For windows: D:\Kernel11.1\GW\_EJB\config\gw\_ejb\_logger.properties

For Linux: /Kernel11.1/GW\_EJB/config/gw\_ejb\_logger.properties

#### **Debug Path**

Specify the path to the folder where the application creates the logs. There must be a '*l*' at the end. You need to manually create the specified folder structure.

E.g.:

For windows: D:\Kernel11.1\GW\_EJB\log\

For Linux: /Kernel11.1/GW\_EJB/log/

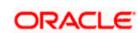

#### Security Key for Encryption

Specify the security key for the Encryption, here in this case it is 'Oraclefinancialsolutions'.

#### SMS Pool Name

Specify SMS Pool Name, here in this case it is 'jdbc/fcjdevDSSMS'.

#### DataSource

The JDBC data source is an object bound to JNDI tree and provides database connectivity through a pool of JDBC connections.

#### **POSS** Datasource

Check this box if POSS is required. If you check this box, you need to specify the POSS Datasource Name in the field below this.

#### **OPSS CSF Available**

Indicate whether OPSS-CSF is installed or not.

Please choose this only if Oracle Platform Security Services - Credential Store Framework (CSF) is installed as per the guidelines in the pre-requisite document. It is recommended that you install CSF for safeguarding application specific security credentials.

#### **Distributed Schema**

If the schema is distributed, select 'Yes'.

If the schema is not distributed, select 'No'.

#### MSG IN LOG Required

Choose Yes/No from drop down box

#### **MSG OUT LOG Required**

Choose Yes/No from drop down box.

The Installer creates two files viz. 'gw\_ejb\_logger.properties' and 'GW\_EJB\_Prop.propeties' in the path provided to save the files.

10. Click 'Next'. The following screen is displayed.

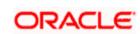

| S Oracle FLEXCUBE Universal Installer                                                                                                    |                                                                                                    |
|----------------------------------------------------------------------------------------------------|----------------------------------------------------------------------------------------------------|
| Oracle Banking Installer                                                                                                    |                                                                                                    |
| Property Installation<br>Current screen Displays the status of the object loaded.                                                                                                    |                                                                                                    |
| 2017-11-16T11:09:33,168 DEBUG [AWT-EventQueue-0] com.ofss.installer.fcubs.gateway.GwProps: process<br>2017-11-16T11:09:33,168 DEBUG [AWT-EventQueue-0] com.ofss.installer.FcubsInstaller: In invoke : After pr<br>2017-11-16T11:09:33,168 DEBUG [AWT-EventQueue-0] com.ofss.installer.Frame: classRetrive Com<br>2017-11-16T11:09:33,168 DEBUG [AWT-EventQueue-0] com.ofss.installer.InstallerFrame: classRetrive Com<br>2017-11-16T11:09:33,168 DEBUG [AWT-EventQueue-0] com.ofss.installer.InstallerFrame: classRetrive Com<br>2017-11-16T11:09:33,168 DEBUG [AWT-EventQueue-0] com.ofss.installer.InstallerFrame: return with Order<br>2017-11-16T11:09:33,168 DEBUG [AWT-EventQueue-0] com.ofss.installer.FcubsInstaller: In SetShowPanel:<br>2017-11-16T11:09:33,168 DEBUG [AWT-EventQueue-0] com.ofss.installer.FcubsInstaller: NextButtonActionF<br>2017-11-16T11:10:33,489 DEBUG [AWT-EventQueue-0] com.ofss.installer.FcubsInstaller: NextButtonActionF<br>2017-11-16T11:10:33,489 DEBUG [AWT-EventQueue-0] com.ofss.installer.FcubsInstaller: Screen Name for<br>2017-11-16T11:10:33,489 DEBUG [AWT-EventQueue-0] com.ofss.installer.fcubsInstaller: In invoke : Obj.afr<br>2017-11-16T11:10:33,489 DEBUG [AWT-EventQueue-0] com.ofss.installer.fcubsInstaller: In invoke : Obj.afr<br>2017-11-16T11:10:33,489 DEBUG [AWT-EventQueue-0] com.ofss.installer.fcubsInstaller: In invoke : Obj.afr<br>2017-11-16T11:10:33,489 DEBUG [AWT-EventQueue-0] com.ofss.installer.fcubsInstaller: In invoke : Obj.afr<br>2017-11-16T11:10:33,489 DEBUG [AWT-EventQueue-0] com.ofss.installer.fcubsInstaller: In invoke : After pr<br>2017-11-16T11:10:33,489 DEBUG [AWT-EventQueue-0] com.ofss.installer.fcubsInstaller: In invoke : After pr<br>2017-11-16T11:10:33,489 DEBUG [AWT-EventQueue-0] com.ofss.installer.fcubsInstaller: In invoke : After pr<br>2017-11-16T11:10:33,489 DEBUG [AWT-EventQueue-0] com.ofss.installer.fcubsInstaller: Screen Name for<br>2017-11-16T11:10:33,489 DEBUG [AWT-EventQueue-0] com.ofss.installer.fcubsInstaller: Screen Name for<br>2017-11-16T11:10:33,505 DEBUG [AWT-EventQueue-0] com.ofss.installer.Installer.frame: classRetrive Com<br>2017-11- | ocess deleting the Class<br>load of Next screen : Gw<br>hes with : com.ofss.insta<br>: com.ofss.installer.gate<br>d()>Gateway MDB<br>Obj already exist for Cla<br>Performed>Next action<br>process of current scree<br>eady exist for ClassNam<br>icess()>Gateway MDB<br>ocess deleting the Class<br>load of Next screen : pro<br>nes with : com.ofss.insta |
| Property File     Logger File Please continue to go to other Gateway application Typ                                                                                                    | Save<br>Continue>                                                                                                    |
| Exit Log Ba                                                                                                    | ack Next                                                                                                    |

The property file will be created in a temporary folder.

- 11. Click 'Property File' to view the created property file.
- 12. Click 'Save' to the save the created property file in desired location.
- 13. Click 'Next' to navigate to the installer home screen.

For Gateway EJB EAR Building refer 'OBTF\_EAR\_Building document'

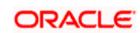

## 1.2.2 Gateway MDB Application

Follow the steps given below:

1. Select 'Gateway MDB' as the application type as shown in the below Screen.

| G Oracle FLEXCUBE Universal Installer                     |           |
|-----------------------------------------------------------|-----------|
| Oracle Banking Installer                                  |           |
| Gateway Property File Creation                            |           |
| Choose the Gateway Application Type                       |           |
| Gateway EJB                                               |           |
| Gateway MDB                                               |           |
| Gateway HTTP Servlet                                      |           |
| ⊖ Gateway Webservices                                     |           |
| REST Services (Applicable to UBS 14.1 and above versions) |           |
|                                                           |           |
|                                                           |           |
|                                                           |           |
|                                                           |           |
|                                                           |           |
|                                                           |           |
|                                                           |           |
|                                                           |           |
|                                                           |           |
| Exit Log                                                  | Back Next |

2. Click 'Next'. The following screen is displayed:

The installer displays the 'Multi Entity' screen.

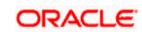

| S Oracle FLEXCUBE Universal Installer |             |           |
|---------------------------------------|-------------|-----------|
| Oracle Banking Installer              |             |           |
| Multi Entity Names                    |             |           |
| Provide Entity Names                  |             |           |
| MultiEntity Required                  |             | · • ·     |
| S.No                                  | Entity Name |           |
| 1                                     |             |           |
|                                       |             |           |
|                                       |             |           |
|                                       |             |           |
|                                       |             |           |
|                                       |             |           |
|                                       |             |           |
|                                       |             |           |
|                                       |             |           |
|                                       |             |           |
|                                       |             |           |
|                                       |             |           |
| Exit Log                              |             | Back Next |

#### **MultiEntity Required**

Select the multi entity check box for enabling the multi entity deployment.

After selecting the multi entity option '+', '-'buttons will be enabled for capturing the entity Name

#### + Button:

New row will be added for capturing new entity name.

- Button:

Select the entity name and click – button, deletion of existing entity name will be done

#### Entity Name:

Enter the entity name as single word

For example: ENTITY1

3. Click 'Next'. The following screen is displayed:

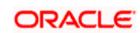

| Soracle FLEXCUBE Universal Installer                                                                                                    |                                                                                                    | X                   |
|----------------------------------------------------------------------------------------------------|----------------------------------------------------------------------------------------------------|---------------------|
| Oracle Banking Inst                                                                                                    | aller                                                                                                    | ORACLE<br>INSTALLER |
| Property File Creation<br>Current screen provides an option fo                                                                                                    | r Enabling Single Sign on                                                                                                    |                     |
| SSO Required                                                                                                    | V                                                                                                    |                     |
| SSO KEY                                                                                                    | DN                                                                                                    |                     |
| Authentication details maintained ex<br>External Password Required<br>External User Login Required                                                                                                    | ernal to FLEXCUBE<br>Authentication Type MSAD                                                                                                    |                     |
| at each of them. Conversely, Single<br>access to multiple software systen<br>Authentication is not required, keep<br>MSAD/LDAP User Login Required: L<br>External Password Required: The u<br>either the MSAD/LDAP user ID or FC | ce and gains access to all systems without being prompted to log in agai<br>sign-off is the property whereby a single action of signing out terminates<br>is.This screen provides an option for External Authentication. If External<br>the all options unchecked and Click on Next.<br>ser can login with MSAD/LDAP user ID as well as FCUBS user ID.<br>ser can login with MSAD/LDAP server password only. The user ID can be<br>UBS user ID.<br>the type of external server used for authentication. | =                   |
| Exit Log                                                                                                    | Bac                                                                                                    | k Next              |

4. Specify the following details.

#### **SSO** Required

Check this box to enable single sign-on (SSO). If you check this box, you need to specify the SSO Key.

#### SSO Key

Specify the SSO key. If you have checked the box 'SSO Required', it is mandatory to specify the SSO key.

If you have checked the box 'SSO Required', then the Installer will skip the following two screens and will directly navigate to the Modifying the Gateway properties Screen.

#### **External Password Required**

Check this box to allow the user-login using MSAD/LDAP password irrespective of the user ID. If you check this box, the user ID can be either the MSAD/LDAP user ID or the FCUBS user ID. And the password can be MSAD/LDAP server password only.

By default, this check box is unchecked. However, you can change this.

If you do not check this box, the installer skips the following screen and directly navigates you to the Modifying the Gateway Properties Screen.

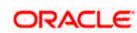

| 🔹 Oracle FLEXCUBE Universal Installer                                                                                                    | X    |
|----------------------------------------------------------------------------------------------------|------|
| Oracle Banking Installer                                                                                                    |      |
| Property File Creation<br>Current screen provides an option for Enabling Single Sign on                                                                                                    |      |
| SSO Required  SSO KEY  DN                                                                                                    |      |
| Authentication details maintained external to FLEXCUBE<br>External Password Required  Authentication Type External User Login Required DDAP                                                                                                    |      |
| With this property a user logs in once and gains access to all systems without being prompted to log in again at each of them. Conversely, Single sign-off is the property whereby a single action of signing out terminates access to multiple software systems. This screen provides an option for External Authentication. If External Authentication is not required, keep the all options unchecked and Click on Next.<br>MSAD/LDAP User Login Required: User can login with MSAD/LDAP user ID as well as FCUBS user ID. |      |
| External Password Required: The user can login with MSAD/LDAP server password only. The user ID can be either the MSAD/LDAP user ID or FCUBS user ID.                                                                                                    |      |
| Authentication Type: LDAP/MSAD is the type of external server used for authentication.                                                                                                    |      |
| Exit Log Back                                                                                                    | Next |

#### External User Login Required

Check this box to enable user login using MSAD/LDAP user ID. If you check this box, the user can login using MSAD/LDAP server user ID as well as using FCUBS user ID. If you do not check this, the user can login using FCUBS user ID only.

By default, this check box is unchecked. However, you can change this.

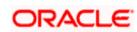

| 🖄 Oracle FLEXCUBE Universal Installer                                                                                                    | X      |
|----------------------------------------------------------------------------------------------------|--------|
| Uracle Banking Installer                                                                                                    | TALLER |
| Property File Creation<br>Current screen provides an option for Enabling Single Sign on                                                                                                    |        |
| SSO Required SSO KEY DN                                                                                                    |        |
| Authentication details maintained external to FLEXCUBE<br>External Password Required  Authentication Type External User Login Required MSAD LDAP                                                                                                    |        |
| With this property a user logs in once and gains access to all systems without being prompted to log in again at each of them. Conversely, Single sign-off is the property whereby a single action of signing out terminates access to multiple software systems. This screen provides an option for External Authentication. If External Authentication is not required, keep the all options unchecked and Click on Next.<br>MSAD/LDAP User Login Required: User can login with MSAD/LDAP user ID as well as FCUBS user ID. |        |
| External Password Required: The user can login with MSAD/LDAP server password only. The user ID can be either the MSAD/LDAP user ID or FCUBS user ID.<br>Authentication Type: LDAP/MSAD is the type of external server used for authentication.                                                                                                    |        |
| Exit Log Back                                                                                                    | Next   |

The field 'Authentication Type' is enabled if one of the above check boxes is checked:

#### **Authentication Type**

Select the authentication type from the adjoining drop-down list. This is the type of external server that is used. You can select one of the following options:

- MSAD (Microsoft Active Directory)
- LDAP (Lightweight Directory Access Protocol)

By default, 'MSAD' is selected; however, you can change it.

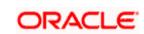

4. Click 'Next'. The following screen is displayed.

| <u></u> | 🛃 Oracle FLEXCUBE Universal Installer                     |                        |                        |  |
|---------|-----------------------------------------------------------|------------------------|------------------------|--|
|         | Oracle Banking Installer                                  |                        |                        |  |
|         | Property File Creation<br>LDAP Server Details for Gateway |                        |                        |  |
|         | No.                                                       | Name                   | Value                  |  |
|         | 1                                                         | LDAP SERVER URL        | LDAP://10.10.10.10:111 |  |
|         | 2                                                         | LDAP SSL ENABLED       |                        |  |
|         | 3                                                         | SECURITY AUTHENTICATIO | Simple =               |  |
|         | 4                                                         | DOMAIN NAME            | I-FLEX.COM             |  |
|         | 5                                                         | LDAP SERVER TIMEOUT    | 0                      |  |
|         |                                                           |                        |                        |  |
|         |                                                           |                        |                        |  |
|         |                                                           |                        |                        |  |
|         |                                                           |                        |                        |  |
|         |                                                           |                        |                        |  |
|         |                                                           |                        |                        |  |
|         | _                                                         |                        |                        |  |
|         | E                                                         | Exit                   | Back                   |  |

5. Specify the following LDAP server details.

#### LDAP Server URL

Specify the URL to access the LDAP server where the external user ID and password are maintained.

#### LDAP SSL Enabled

Check this box if the LDAP server is SSL enabled. If you check this box, then you need to specify the SSL port also in the field LDAP SERVER URL.

By default, this check box is unchecked. However, you can change this.

#### Security Authentication Type

Depending on the authentication mechanism supported by the LDAP server, select one of the following:

- Simple
- Strong

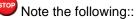

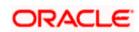

- Different servers support different authentication mechanisms.
- By default, the security authentication type is 'Simple'; however, you can change this.

#### **Domain Name**

Specify the domain name.

#### LDAP Server Timeout

Specify the LDAP server timeout in milliseconds. This must be a positive integer value. For example you can specify 1000, 10000 or 5000. If it is zero or less, it indicates that no read timeout is specified. Then the wait for the response infinite until it is received.

By default, the LDAP server timeout is zero; however, you can change this.

Click 'Next'. The following screen is displayed:

| Oracle FLEXCUBE Universal Installer |                                                              |           |
|-------------------------------------|--------------------------------------------------------------|-----------|
| Oracle Banking Ir                   | Istaller                                                     |           |
| Property File Creation              |                                                              |           |
| Current screen provides an op       | tion for modifying the Gateway Properties                    |           |
|                                     |                                                              |           |
| XSD Path                            | /Kernel11.1/GW_MDB/XSD/                                      |           |
| Logger File                         | <pre>kernel11.1/GW_MDB/config/gw_mdb_logger.properties</pre> |           |
| Debug Path                          | /Kernel11.1/GW_MDB/log/                                      |           |
| Security Key for Encryption         | oraclefinancialsolutions                                     |           |
| SMS Pool Name                       | jdbc/fcjdevDSSMS                                             |           |
| DataSource                          | FLEXTEST.WORLD                                               |           |
|                                     | POSS DataSource OPSS CSF Available                           |           |
| POSS DataSource                     |                                                              |           |
| Distributed Schema                  | No 💌                                                         |           |
| MSG IN log Required                 | No - MSG OUT log Required No -                               |           |
|                                     |                                                              |           |
|                                     |                                                              |           |
|                                     |                                                              |           |
|                                     |                                                              |           |
|                                     |                                                              |           |
| Exit Log                            |                                                              | Back Next |

6. Specify the following details.

#### XSD Path

Specify the path to the XSD file. File name is not required. File separator must be '/'. There must be a '/' at the end. All the relevant XSD files must be manually copied to this location.

E.g.:

For Windows: D:\Kernel11.1\GW\_MDB\XSD\

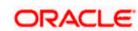

For Linux: /Kernel11.1/GW\_MDB/XSD/

#### Logger File

Specify the path to the 'gw\_mdb\_logger.properties' file with the file name. The file must be manually copied to the specified location.

E.g.:

For windows: D:\Kernel11.1\GW\_MDB\config\gw\_mdb\_logger.properties

For Linux: /Kernel11.1/GW\_MDB/config/gw\_mdb\_logger.properties

#### **Debug Path**

Specify the path to the folder where the application creates the logs. There must be a '/' at the end. You need to manually create the folder structure.

#### E.g.:

For windows: D:\Kernel11.1\GW\_MDB\log\

For Linux: /Kernel11.1/GW\_MDB/log/

#### Security Key for Encryption

Specify the security key for the Encryption, here in this case it is 'Oraclefinancialsolutions'.

#### SMS Pool Name

Specify SMS Pool Name, here in this case it is 'jdbc/fcjdevDSSMS'

#### DataSource

The JDBC data source is an object bound to JNDI tree and provides database connectivity through a pool of JDBC connections.

#### **POSS** Datasource

Check this box if POSS is required. If you check this box, you need to specify the POSS Datasource Name in the field below this.

#### **OPSS** Available

Indicate whether OPSS-CSF is installed or not.

Please choose this only if Oracle Platform Security Services - Credential Store Framework (CSF) is installed as per the guidelines in the pre-requisite document. It is recommended that you install CSF for safeguarding application specific security credentials.

#### **Distributed Schema**

If the schema is distributed, select 'Yes'.

If the schema is not distributed, select 'No'.

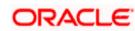

Click 'Next'. The following screen is displayed.

| 🛓 Oracle FLEXCUBE Universal Installer 12.5.0.0.0 — 🗌 🗙 |                                                           |                                 |   |           |
|--------------------------------------------------------|-----------------------------------------------------------|---------------------------------|---|-----------|
| Oracle Banking Installer                               |                                                           |                                 |   |           |
|                                                        | way Property File Creation<br>ent screen provides an opti | on for modifying MDB Properties |   |           |
| No.                                                    | Name                                                      | Value                           |   |           |
| 1                                                      | Request Queue                                             | MDB_QUEUE                       |   |           |
| 2                                                      | Response queue                                            | MDB_QUEUE_RESPONSE              |   |           |
| 3                                                      | DL Queue                                                  | MDB_QUEUE_DLQ                   |   |           |
| 4                                                      | Connection Factory                                        | MDBQCF                          |   |           |
| 5                                                      | Secure Queue                                              |                                 |   |           |
| 6                                                      | Caller ID                                                 |                                 |   |           |
| 7                                                      | Caller Password                                           |                                 |   |           |
|                                                        |                                                           |                                 |   |           |
|                                                        | Exit Log                                                  |                                 | ( | Back Next |

7. Specify the following details:

### **Request Queue**

Specify the request queue. This is the point-to-point destination type used for asynchronous peer communication.

E.g.: MDB\_QUEUE

#### **Response Queue**

Specify the response queue name.

E.g.: MDB\_QUEUE\_RESPONSE

#### **DL Queue**

Specify the dead letter queue name.

E.g.: MDB\_QUEUE\_DLQ

Note: Refer Resources\_To\_ Be\_Created.docx for creation of Queues

#### **Connection Factory**

Specify the connection configuration parameters to create connections for JMS clients.

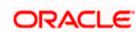

E.g.: MDBQCF.

#### Secure Queue

Check this box if the Caller ID and Caller Password values have to be entered.

The Installer creates two files viz. 'gw\_mdb\_logger.properties' and 'GW\_MDB\_Prop.properties' in the path provided to save the files.

Click 'Next'. The following screen is displayed.

| Oracle FLEXCUBE Universal Installer                                                                                                    |
|----------------------------------------------------------------------------------------------------|
| Oracle Banking Installer                                                                                                    |
| Property Installation<br>Current screen Displays the status of the object loaded.                                                                                                    |
| 2017-11-16T11:09:33,168 DEBUG [AWT-EventQueue-0] com.ofss.installer.fcubs.gateway.GwProps: process()>XSD_PATH =/Keme<br>2017-11-16T11:09:33,168 DEBUG [AWT-EventQueue-0] com.ofss.installer.FcubsInstaller. In invoke : After process deleting the Class<br>2017-11-16T11:09:33,168 DEBUG [AWT-EventQueue-0] com.ofss.installer.InstallerFrame: classRetrive Comes with : com.ofss.instal<br>2017-11-16T11:09:33,168 DEBUG [AWT-EventQueue-0] com.ofss.installer.InstallerFrame: classRetrive Comes with : com.ofss.instal<br>2017-11-16T11:09:33,168 DEBUG [AWT-EventQueue-0] com.ofss.installer.InstallerFrame: return with Order : com.ofss.installer.gate<br>2017-11-16T11:09:33,168 DEBUG [AWT-EventQueue-0] com.ofss.installer.InstallerFrame: return with Order : com.ofss.installer.gate<br>2017-11-16T11:09:33,184 DEBUG [AWT-EventQueue-0] com.ofss.installer.FcubsInstaller: In SetShowPanel: Obj already exist for Cla<br>2017-11-16T11:10:33,489 DEBUG [AWT-EventQueue-0] com.ofss.installer.FcubsInstaller: NextButtonActionPerformed>Next action<br>2017-11-16T11:10:33,489 DEBUG [AWT-EventQueue-0] com.ofss.installer.FcubsInstaller: NextButtonActionPerformed>Next action<br>2017-11-16T11:10:33,489 DEBUG [AWT-EventQueue-0] com.ofss.installer.FcubsInstaller: In invoke : Obj already exist for ClassNam<br>2017-11-16T11:10:33,489 DEBUG [AWT-EventQueue-0] com.ofss.installer.FcubsInstaller: In invoke : Obj already exist for ClassNam<br>2017-11-16T11:10:33,489 DEBUG [AWT-EventQueue-0] com.ofss.installer.FcubsInstaller: In invoke : Obj already exist for ClassNam<br>2017-11-16T11:10:33,489 DEBUG [AWT-EventQueue-0] com.ofss.installer.FcubsInstaller: In invoke : After process deleting the Class<br>2017-11-16T11:10:33,489 DEBUG [AWT-EventQueue-0] com.ofss.installer.FcubsInstaller. In invoke : After process deleting the Class<br>2017-11-16T11:10:33,489 DEBUG [AWT-EventQueue-0] com.ofss.installer.FcubsInstaller. In invoke : After process deleting the Class<br>2017-11-16T11:10:33,489 DEBUG [AWT-EventQueue-0] com.ofss.installer.FcubsInstaller. In invoke : After process installer.gate<br>2017-11-16T11:10:33,48 |
|                                                                                                    |
| Property File         Logger File         Save           Please continue to go to other Gateway application Type         Continue>                                                                                                    |
|                                                                                                    |
|                                                                                                    |
| Exit Log Back Next                                                                                                    |

The property file will be created in a temporary folder.

- 8. Click 'Property File' to view the created property file.
- 9. Click 'Save' to the save the created property file in desire location.
- 10. Click 'Continue' to continue the installation process with gateway application type.
- 11. Click 'Next' to navigate to the installer home screen.

For Gateway MDB EAR Building refer 'OBTF\_EAR\_Building document'

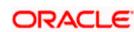

### 1.2.3 Gateway HTTP Servlet Application

Follow the steps given below:

1. Select 'Gateway HTTP Servlet' as the application type as shown in the below Screen.

| 🕼 Oracle FLEXCUBE Universal Installer                     |           |
|-----------------------------------------------------------|-----------|
| Oracle Banking Installer                                  |           |
| Gateway Property File Creation                            |           |
| Choose the Gateway Application Type                       |           |
| ⊖ Gateway EJB                                             |           |
| Gateway MDB                                               |           |
| Gateway HTTP Servlet                                      |           |
| ⊖ Gateway Webservices                                     |           |
| REST Services (Applicable to UBS 14.1 and above versions) |           |
|                                                           |           |
|                                                           |           |
|                                                           |           |
|                                                           |           |
|                                                           |           |
|                                                           |           |
|                                                           |           |
|                                                           |           |
|                                                           |           |
| Exit                                                      | Back Next |

2. Click 'Next'. The following screen is displayed:

The installer displays the 'Multi Entity' screen

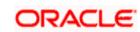

| Gracle FLEXCUBE Universal Installer |             | ×                                     |
|-------------------------------------|-------------|---------------------------------------|
| Oracle Banking Installer            |             |                                       |
| Multi Entity Names                  |             |                                       |
| Provide Entity Names                |             |                                       |
| MultiEntity Required                |             | 1 1 1 1 1 1 1 1 1 1 1 1 1 1 1 1 1 1 1 |
| S.No                                | Entity Name |                                       |
| 1                                   |             |                                       |
|                                     |             |                                       |
|                                     |             |                                       |
|                                     |             |                                       |
|                                     |             |                                       |
|                                     |             |                                       |
|                                     |             |                                       |
|                                     |             |                                       |
|                                     |             |                                       |
|                                     |             |                                       |
|                                     |             |                                       |
|                                     |             |                                       |
|                                     |             |                                       |
|                                     |             |                                       |
| Exit Log                            |             | Back Next                             |

#### **MultiEntity Required**

Select the multi entity check box for enabling the multi entity deployment.

After selecting the multi entity option '+', '-'buttons will be enabled for capturing the entity Name

#### + Button:

New row will be added for capturing new entity name.

#### - Button:

Select the entity name and click - button, deletion of existing entity name will be done

#### **Entity Name:**

Enter the entity name as single word

For example: ENTITY1

Click 'Next'. The following screen is displayed:

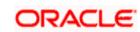

| Soracle FLEXCUBE Universal Insta                        | ller                                                |           |
|---------------------------------------------------------|-----------------------------------------------------|-----------|
| Oracle Banking Ir                                       | Istaller                                            |           |
| Property File Creation<br>Current screen provides an op | tion for modifying the Gateway Properties           |           |
| XSD Path                                                | /Kernel11.1/GW_HTTP/XSD/                            |           |
| Logger File                                             | kernel11.1/GW_HTTP/config/gw_http_logger.properties |           |
| Debug Path                                              | /Kernel11.1/GW_HTTP/log/                            |           |
| Security Key for Encryption                             | oraclefinancialsolutions                            |           |
| SMS Pool Name                                           | jdbc/fcjdevDSSMS                                    |           |
| DataSource                                              | FLEXTEST.WORLD                                      |           |
|                                                         | POSS DataSource OPSS CSF Available                  |           |
| POSS DataSource                                         | POSSTEST.WORLD                                      |           |
| Distributed Schema                                      | No 🔻                                                |           |
| MSG IN log Required                                     | No 🔻 MSG OUT log Required No 👻                      |           |
|                                                         |                                                     |           |
|                                                         |                                                     |           |
|                                                         |                                                     |           |
|                                                         |                                                     |           |
|                                                         |                                                     |           |
| Exit Log                                                |                                                     | Back Next |

12. Specify the following details.

#### XSD Path

Specify the path to the XSD file. File name is not required. File separator must be 'l'. There must be a 'l' at the end. All the relevant XSD files must be manually copied to this location.

E.g.:

For Windows: D:\Kernel11.1\GW\_HTTP\XSD\

For Linux: /Kernel11.1/GW\_HTTP/XSD/

#### Logger File

Specify the path to the 'gw\_ http\_logger.properties' file with the file name. The file must be manually copied to the specified location.

#### E.g.:

For windows: D:\Kernel11.1\GW\_HTTP\config\gw\_http\_logger.properties

For Linux: /Kernel11.1/GW\_HTTP/config/gw\_http\_logger.properties

#### **Debug Path**

Specify the path to the folder where the application creates the logs. There must be a '*l*' at the end. You need to manually create the folder structure.

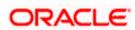

E.g.:

For windows: D:\Kernel11.1\GW\_HTTP\log\

For Linux: /Kernel11.1/GW\_HTTP/log/

#### Security Key for Encryption

Specify the security key for the Encryption, here in this case it is 'Oraclefinancialsolutions'.

#### SMS Pool Name

Specify SMS Pool Name, here in this case it is 'jdbc/fcjdevDSSMS'

#### DataSource

The JDBC data source is an object bound to JNDI tree and provides database connectivity through a pool of JDBC connections.

#### POSS Datasource

Check this box if POSS is required. If you check this box, you need to specify the POSS Datasource Name in the field below this.

#### **OPSS** Available

Indicate whether OPSS-CSF is installed or not.

Please choose this only if Oracle Platform Security Services - Credential Store Framework (CSF) is installed as per the guidelines in the pre-requisite document. It is recommended that you install CSF for safeguarding application specific security credentials.

#### **Distributed Schema**

If the schema is distributed, select 'Yes'.

If the schema is not distributed, select 'No'.

The Installer creates two files viz. 'gw\_http\_logger.properties' and 'GW\_HTTP\_Prop.properties' in the path provided to save the files.

Click 'Next'. The following screen is displayed.

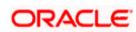

| S Oracle FLEXCUBE Universal Installer                                                                                                    | _ = <mark>X</mark>                                                                                                    |
|----------------------------------------------------------------------------------------------------|----------------------------------------------------------------------------------------------------|
| Oracle Banking Installer                                                                                                    | ORACLE<br>INSTALLER                                                                                                    |
| Property Installation<br>Current screen Displays the status of the object loaded.                                                                                                    |                                                                                                    |
| 2017-11-16T11:09:33,168 DEBUG [AWT-EventQueue-0] com.ofss.installer.fcubs.gateway.GwProps: process()<br>2017-11-16T11:09:33,168 DEBUG [AWT-EventQueue-0] com.ofss.installer.FcubsInstaller: In invoke : After proc<br>2017-11-16T11:09:33,168 DEBUG [AWT-EventQueue-0] com.ofss.installer.Installer.frame: classRetrive Come<br>2017-11-16T11:09:33,168 DEBUG [AWT-EventQueue-0] com.ofss.installer.InstallerFrame: classRetrive Come<br>2017-11-16T11:09:33,168 DEBUG [AWT-EventQueue-0] com.ofss.installer.InstallerFrame: classRetrive Come<br>2017-11-16T11:09:33,168 DEBUG [AWT-EventQueue-0] com.ofss.installer.InstallerFrame: return with Order : c<br>2017-11-16T11:09:33,184 DEBUG [AWT-EventQueue-0] com.ofss.installer.fcubs.gateway.GwMDBProps: load(<br>2017-11-16T11:109:33,184 DEBUG [AWT-EventQueue-0] com.ofss.installer.fcubsInstaller: In SetShowPanel: O<br>2017-11-16T11:109:33,184 DEBUG [AWT-EventQueue-0] com.ofss.installer.fcubsInstaller: Screen Name for pr<br>2017-11-16T11:10:33,489 DEBUG [AWT-EventQueue-0] com.ofss.installer.fcubsInstaller: Screen Name for pr<br>2017-11-16T11:10:33,489 DEBUG [AWT-EventQueue-0] com.ofss.installer.fcubsInstaller: In invoke : Obj afrea<br>2017-11-16T11:10:33,489 DEBUG [AWT-EventQueue-0] com.ofss.installer.fcubsInstaller: In invoke : Obj afrea<br>2017-11-16T11:10:33,489 DEBUG [AWT-EventQueue-0] com.ofss.installer.fcubsInstaller: In invoke : Obj afrea<br>2017-11-16T11:10:33,489 DEBUG [AWT-EventQueue-0] com.ofss.installer.fcubsInstaller: In invoke : After proc<br>2017-11-16T11:10:33,489 DEBUG [AWT-EventQueue-0] com.ofss.installer.fcubsInstaller: Screen Name for lor<br>2017-11-16T11:10:33,489 DEBUG [AWT-EventQueue-0] com.ofss.installer.fcubsInstaller: Screen Name for lor<br>2017-11-16T11:10:33,489 DEBUG [AWT-EventQueue-0] com.ofss.installer.fcubsInstaller: In invoke : After proc<br>2017-11-16T11:10:33,489 DEBUG [AWT-EventQueue-0] com.ofss.installer.fcubsInstaller: Screen Name for lor<br>2017-11-16T11:10:33,489 DEBUG [AWT-EventQueue-0] com.ofss.installer.fcubsInstaller: Screen Name for lor<br>2017-11-16T11:10:33,505 DEBUG [AWT-EventQueue-0] com.ofss.installe | tess deleting the Clas:<br>ad of Next screen : Gw<br>s with : com.ofss.insta<br>com.ofss.installer.gate<br>)>Gateway MDB<br>b) already exist for Cla<br>rformed>Next action<br>rocess of current scree<br>dy exist for ClassNam<br>ess()>Gateway MDB<br>ress deleting the Class<br>ad of Next screen : pro<br>s with : com.ofss.insta |
| Property File Logger File Please continue to go to other Gateway application Type                                                                                                    | Save<br>Continue>                                                                                                    |
| Exit Log Bac                                                                                                    | k Next                                                                                                    |

The property file will be created in a temporary folder.

- 13. Click 'Property File' to view the created property file.
- 14. Click 'Save' to the save the created property file in desire location.
- 15. Click 'Continue' to continue the installation process with gateway application type.
- 16. Click 'Next' to navigate to the installer home screen.

The property file will be created in the specified folder.

For Gateway HTTP EAR Building refer 'OBTF\_EAR\_Building document'

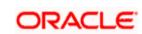

### 1.2.4 Gateway Web Service Application

Follow the steps given below:

1. Select 'Gateway Web Service' as the application type as shown in the below Screen.

| Soracle FLEXCUBE Universal Installer                                 |           |
|----------------------------------------------------------------------|-----------|
| Oracle Banking Installer                                             |           |
| Gateway Property File Creation                                       |           |
| Choose the Gateway Application Type                                  |           |
| Gateway EJB                                                          |           |
| Gateway MDB                                                          |           |
| Gateway HTTP Servlet                                                 |           |
| Gateway Webservices                                                  |           |
| $\bigcirc$ REST Services (Applicable to UBS 14.1 and above versions) |           |
|                                                                      |           |
|                                                                      |           |
|                                                                      |           |
|                                                                      |           |
|                                                                      |           |
|                                                                      |           |
|                                                                      |           |
|                                                                      |           |
| Exit Log                                                             | Back Next |

2. Click 'Next'. The following screen is displayed.

The installer displays the 'Multi Entity' screen.

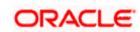

| G Oracle FLEXCUBE Universal Installer |           |
|---------------------------------------|-----------|
| Oracle Banking Installer              |           |
| Multi Entity Names                    |           |
| Provide Entity Names                  |           |
| MultiEntity Required                  | 1 C       |
| S.No Entity Name                      |           |
|                                       |           |
|                                       |           |
|                                       |           |
|                                       |           |
|                                       |           |
|                                       |           |
|                                       |           |
|                                       |           |
|                                       |           |
|                                       |           |
|                                       |           |
|                                       |           |
|                                       |           |
| Exit Log                              | Back Next |

#### **MultiEntity Required**

Select the multi entity check box for enabling the multi entity deployment.

After selecting the multi entity option '+', '-'buttons will be enabled for capturing the entity Name

#### + Button:

New row will be added for capturing new entity name.

#### - Button:

Select the entity name and click - button, deletion of existing entity name will be done

#### **Entity Name:**

Enter the entity name as single word

For example: ENTITY1

3. Click 'Next'. The following screen is displayed:

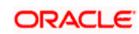

| Solution of the second second |                                                                                                    |                     |
|----------------------------------------------------------------------------------------------------|----------------------------------------------------------------------------------------------------|---------------------|
| Oracle Banking Insta                                                                                                    | aller                                                                                                    | ORACLE<br>INSTALLER |
| Property File Creation<br>Current screen provides an option fo                                                                                                    | Enabling Single Sign on                                                                                                    |                     |
| SSO Required                                                                                                    | <b>V</b>                                                                                                    |                     |
| SSO KEY                                                                                                    | DN                                                                                                    |                     |
| Authentication details maintained ext<br>External Password Required<br>External User Login Required                                                                                                    | ernal to FLEXCUBE<br>Authentication Type                                                                                                    |                     |
| at each of them. Conversely, Single<br>access to multiple software system<br>Authentication is not required, keep<br>MSAD/LDAP User Login Required: U<br>External Password Required: The u<br>either the MSAD/LDAP user ID or FC                                                                                                    | e and gains access to all systems without being prompted to log in again<br>sign-off is the property whereby a single action of signing out terminates<br>is.This screen provides an option for External Authentication. If External<br>the all options unchecked and Click on Next.<br>ser can login with MSAD/LDAP user ID as well as FCUBS user ID.<br>ser can login with MSAD/LDAP server password only. The user ID can be<br>UBS user ID.<br>the type of external server used for authentication. | =                   |
| Exit Log                                                                                                    | Back                                                                                                    | K Next              |

4. Specify the following details.

#### **SSO** Required

Check this box to enable single sign-on (SSO). If you check this box, you need to specify the SSO Key.

#### SSO Key

Specify the SSO key. If you have checked the box 'SSO Required', it is mandatory to specify the SSO key.

If you have checked the box 'SSO Required', then the Installer will skip the following two screens and will directly navigate to the SSL screen shown below in this manual.

If you have not checked the box 'SSO Required', then click 'Next'. The following screen is displayed.

#### External User Login Required

Check this box to enable user login using MSAD/LDAP user Id.

If you check this box, the user can login with MSAD/LDAP server user Id as well as FCUBS user Id. If you do not check this box, the user can login using FCUBS user Id only.

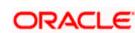

| Oracle FLEXCUBE Universal Installer                                                                                                    | <u> </u> |
|----------------------------------------------------------------------------------------------------|----------|
| Oracle Banking Installer                                                                                                    |          |
| Property File Creation<br>Current screen provides an option for Enabling Single Sign on                                                                                                    |          |
| SSO Required  SSO KEY  DN                                                                                                    |          |
| Authentication details maintained external to FLEXCUBE<br>External Password Required  Authentication Type External User Login Required IDAP                                                                                                    |          |
| With this property a user logs in once and gains access to all systems without being prompted to log in again at each of them. Conversely, Single sign-off is the property whereby a single action of signing out terminates access to multiple software systems. This screen provides an option for External Authentication. If External Authentication is not required, keep the all options unchecked and Click on Next.<br>MSAD/LDAP User Login Required: User can login with MSAD/LDAP user ID as well as FCUBS user ID.<br>External Password Required: The user can login with MSAD/LDAP server password only. The user ID can be |          |
| either the MSAD/LDAP user ID or FCUBS user ID.<br>Authentication Type: LDAP/MSAD is the type of external server used for authentication.                                                                                                    |          |
| Exit Log Back 1                                                                                                    | Vext     |

#### **External Password Required**

Check this box to allow user login using MSAD/LDAP password irrespective of the user Id.

If you check this box, the user can login using MSAD/LDAP server password only. The user ld can be one of the following:

- MSAD/LDAP user Id
- OBTFM user Id

If you do not check this box, then the installer skips the following screen and directly navigates to the Modifying Gateway Properties screen.

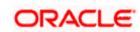

| S Oracle FLEXCUBE Universal Installer                                                                                                    |               |
|----------------------------------------------------------------------------------------------------|---------------|
| Oracle Banking Installer                                                                                                    | ACLE<br>ALLER |
| Property File Creation<br>Current screen provides an option for Enabling Single Sign on                                                                                                    |               |
| SSO Required                                                                                                    |               |
| SSO KEY DN                                                                                                    |               |
| Authentication details maintained external to FLEXCUBE<br>External Password Required Authentication Type<br>External User Login Required MSAD<br>LDAP                                                                                                    |               |
| With this property a user logs in once and gains access to all systems without being prompted to log in again at each of them. Conversely, Single sign-off is the property whereby a single action of signing out terminates access to multiple software systems. This screen provides an option for External Authentication. If External Authentication is not required, keep the all options unchecked and Click on Next.         MSAD/LDAP User Login Required: User can login with MSAD/LDAP user ID as well as FCUBS user ID.         External Password Required: The user can login with MSAD/LDAP server password only. The user ID can be either the MSAD/LDAP user ID. |               |
| Authentication Type: LDAP/MSAD is the type of external server used for authentication.                                                                                                    |               |
| Exit Log Back                                                                                                    | Next          |

#### Authentication Type

Select the authentication type. This is the type of external server that is used. You can select one of the following options:

- MSAD (Microsoft Active Directory)
- LDAP (Lightweight Directory Access Protocol)

The default option is MSAD; however, you can change it

5. If you check the box, then the installer navigates to the following screen on clicking 'Next' button.

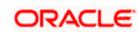

| ( کے ا | Oracle | FLEXCUBE Universal Installer |                        |          |           |
|--------|--------|------------------------------|------------------------|----------|-----------|
|        | Ora    | cle Banking Instal           | ler                    |          |           |
|        |        | rty File Creation            |                        |          |           |
|        | LDAP   | Server Details for Gateway   |                        |          |           |
|        | No.    | Name                         | Value                  |          |           |
|        | 1      | LDAP SERVER URL              | LDAP://10.10.10.10:111 | <b>_</b> |           |
|        | 2      | LDAP SSL ENABLED             |                        |          |           |
|        | 3      | SECURITY AUTHENTICATIO       | Simple                 | =        |           |
|        | 4      | DOMAIN NAME                  | I-FLEX.COM             |          |           |
|        | 5      | LDAP SERVER TIMEOUT          | 0                      | -        |           |
|        |        |                              |                        |          |           |
|        |        |                              |                        |          |           |
|        |        |                              |                        |          |           |
|        |        |                              |                        |          |           |
|        |        |                              |                        |          |           |
|        |        |                              |                        |          |           |
|        |        |                              |                        |          |           |
|        |        |                              |                        |          |           |
|        |        |                              |                        |          |           |
|        |        |                              |                        |          |           |
|        |        |                              |                        |          |           |
|        |        |                              |                        |          |           |
|        | _      |                              |                        |          |           |
|        | E      | Exit                         |                        |          | Back Next |
|        |        |                              |                        |          |           |

6. Specify the following LDAP server details.

#### LDAP Server URL

Specify the URL to access the LDAP server where the external user ID and password are maintained.

#### LDAP SSL Enabled

Check this box if the LDAP server is SSL enabled. If you check this box, then you need to specify the SSL port also in the field LDAP SERVER URL.

By default, this check box is unchecked. However, you can change this.

#### Security Authentication Type

Depending on the authentication mechanism supported by the LDAP server, select one of the following:

- Simple
- Strong

втор

Note the following:

- Different servers support different authentication mechanisms.
- By default, the security authentication type is 'Simple'; however, you can change this.

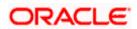

#### **Domain Name**

Specify the domain name.

#### LDAP Server Timeout

Specify the LDAP server timeout in milliseconds. This must be a positive integer value. For example you can specify 1000, 10000 or 5000. If it is zero or less, it indicates that no read timeout is specified. Then the wait for the response infinite until it is received.

By default, the LDAP server timeout is zero; however, you can change this.

7. Click 'Next'. The following screen is displayed:

| Gracle FLEXCUBE Universal Insta | ler                                              |           |
|---------------------------------|--------------------------------------------------|-----------|
| Oracle Banking Ir               | staller                                          |           |
| Property File Creation          |                                                  |           |
| Current screen provides an op   | tion for modifying the Gateway Properties        |           |
|                                 |                                                  |           |
| XSD Path                        | /Kernel11.1/GW_WS/XSD/                           |           |
| Logger File                     | /Kernel11.1/GW_WS/config/gw_ws_logger.properties |           |
| Debug Path                      | /Kernel11.1/GW_WS/log/                           |           |
| Security Key for Encryption     | oraclefinancialsolutions                         |           |
| SMS Pool Name                   | jdbc/fcjdevDSSMS                                 |           |
| DataSource                      | FLEXTEST.WORLD                                   |           |
|                                 | POSS DataSource OPSS CSF Available               |           |
| POSS DataSource                 | POSSTEST.WORLD                                   |           |
| Distributed Schema              | No 💌                                             |           |
| MSG IN log Required             | No 🔻 MSG OUT log Required No 💌                   |           |
|                                 |                                                  |           |
|                                 |                                                  |           |
|                                 |                                                  |           |
|                                 |                                                  |           |
|                                 |                                                  |           |
| Exit Log                        |                                                  | Back Next |

8. Specify the following details.

#### **XSD** Path

Specify the path to the XSD file. File name is not required. File separator must be '/'. There must be a '/' at the end. All the relevant XSD files must be manually copied to this location.

E.g.:

For Windows: D:\Kernel11.1\GW\_WS\XSD\

For Linux: /Kernel11.1/GW\_WS/XSD/

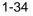

#### Logger File

Specify the path to the 'gw\_ws\_logger.properties' file with the file name. The file must be manually copied to the specified location.

E.g.:

For windows: D:\Kernel11.1\GW\_WS\config\gw\_ws\_logger.properties

For Linux: /Kernel11.1/GW\_WS/config/gw\_ws\_logger.properties

#### Debug Path

Specify the path to the folder where the application creates the logs. There must be a '*l*' at the end. You need to manually create the folder structure.

E.g.:

For windows: D:\Kernel11.1\GW\_WS\log\

For Linux: /Kernel11.1/GW\_WS/log/

#### Security Key for Encryption

Specify the security key for the Encription, here in this case it is 'oraclefinancial solutions'.

#### SMS Pool Name

Specify SMS Pool Name, here in this case it is 'jdbc/fcjdevDSSMS'

#### DataSource

The JDBC data source is an object bound to JNDI tree and provides database connectivity through a pool of JDBC connections.

#### POSS Datasource

Check this box if POSS is required. If you check this box, you need to specify the POSS Datasource Name in the field below this.

#### **OPSS** Available

Indicate whether OPSS-CSF is installed or not.

Please choose this only if Oracle Platform Security Services - Credential Store Framework (CSF) is installed as per the guidelines in the pre-requisite document. It is recommended that you install CSF for safeguarding application specific security credentials.

#### **Distributed Schema**

If the schema is distributed, select 'Yes'.

If the schema is not distributed, select 'No'.

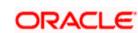

#### MSG IN LOG Required

Choose Yes/No from drop down box

#### **MSG OUT LOG Required**

Choose Yes/No from drop down box

9. Specify the following details:

#### **EJB Application Name**

Specify the name of the EJB application deployed.

E.g.: GWEJB.

Click 'Next'. The following screen is displayed.

| S Oracle FLEXCUBE Universal Installer                                                         |           |
|-----------------------------------------------------------------------------------------------|-----------|
| Oracle Banking Installer                                                                      |           |
| Property File Creation                                                                        |           |
| Specify the EJB Application Name                                                              |           |
| EJB Application Name GWEJB                                                                    |           |
|                                                                                               |           |
|                                                                                               |           |
|                                                                                               |           |
| Please remember the EJB Application name , the same name has to be used while deploying the E | JB.       |
|                                                                                               |           |
|                                                                                               |           |
|                                                                                               |           |
|                                                                                               |           |
| Exit                                                                                          | Back Next |

10. Specify the following details:

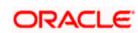

| 🛓 C | )rac | le FLEXCUBE Universal Insta                              | iller                                                |           |
|-----|------|----------------------------------------------------------|------------------------------------------------------|-----------|
|     | 0    | racle Banking Ir                                         | nstaller                                             |           |
|     |      | eway Property File Creatio<br>rent screen provides an op | <b>n</b><br>ion for modifying WebServices Properties |           |
|     | No.  | Name                                                     | Value                                                |           |
|     | 1    | EJB JNDI Name                                            | #com.ofss.fcubs.gw.ejb.GWEJBRemote                   |           |
|     | 2    | Application Server URL                                   | http://10.10.10.10:7001                              |           |
|     | 3    | User Name                                                | infra                                                | =         |
|     | 4    | Password                                                 | •••••                                                |           |
|     | 5    | EJB Look Up                                              |                                                      | <b>_</b>  |
|     | App  | lication type can later be e                             | dited in env.properties                              |           |
|     |      | Exit Log                                                 |                                                      | Back Next |

#### EJB JNDI Name

If you build the EJB application with GWEJB name, this will create the name with which the EJB EAR file is built.

If you select EJB Call Type as REMOTE, this will create '<EJB\_APPLICATION\_NAME>#com.ofss.fcubs.gw.ejb.GWEJBRemote. in 'GW\_WS\_Prop.properties' file

E.g.:

Weblogic/Websphere : GWEJB #com.ofss.fcubs.gw.ejb.GWEJBRemote

#### **Application Server URL**

Specify the URL of the application server where the webservice application is hosted.

E.g.:

<u>Weblogic:</u> <u>t3://10.10.10.10:7001</u>

Or

Websphere: iiop://10.10.10.10:2815

User Name

Specify the user name to access the application server where the EJB application is deployed.

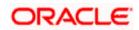

E.g.: infra

#### Password

11. Specify the password for the above user name.

12. Specify the EJB look up type from the drop down list. The options are LOCAL/REMOTE

13. Specify the Application Type from the drop down list.

If the Application type is 'INTEGRATED' then the EJB look up type should be select as 'LOCAL'

If the Application type is 'INDIVIDUAL' then the EJB look up type should be select as 'REMOTE' and EJB should configure in any server.('REMOTE' only works with combination of EJB & GWWS)

The Installer creates two files viz. 'gw\_ws\_logger.properties' and 'GW\_WS\_Prop.properties' in the path provided to save the files.

Click 'Next'. The following screen is displayed.

| S Oracle FLEXCUBE Universal Installer                                                                                                    | X                                                                                                    |
|----------------------------------------------------------------------------------------------------|----------------------------------------------------------------------------------------------------|
| Oracle Banking Installer                                                                                                    | RACLE<br>STALLER                                                                                                    |
| Property Installation         Current screen Displays the status of the object loaded.         2017-11-16T11:09:33,168 DEBUG [AWT-EventQueue-0] com.ofss.installer.fcubs.gateway.GwProps: process()>XSD_F         2017-11-16T11:09:33,168 DEBUG [AWT-EventQueue-0] com.ofss.installer.FcubsInstaller: In invoke : After process dele         2017-11-16T11:09:33,168 DEBUG [AWT-EventQueue-0] com.ofss.installer.FcubsInstaller: Screen Name for load of Nex         2017-11-16T11:09:33,168 DEBUG [AWT-EventQueue-0] com.ofss.installer.InstallerFrame: classRetrive Comes with : cd         2017-11-16T11:09:33,168 DEBUG [AWT-EventQueue-0] com.ofss.installer.InstallerFrame: return with Order : com.ofss.         2017-11-16T11:09:33,168 DEBUG [AWT-EventQueue-0] com.ofss.installer.InstallerFrame: return with Order : com.ofss.         2017-11-16T11:09:33,168 DEBUG [AWT-EventQueue-0] com.ofss.installer.InstallerFrame: return with Order : com.ofss.         2017-11-16T11:09:33,184 DEBUG [AWT-EventQueue-0] com.ofss.installer.Installer.Installer.Installer.Installer.Installer.Installer.Screen Name for process of         2017-11-16T11:109:33,184 DEBUG [AWT-EventQueue-0] com.ofss.installer.FcubsInstaller. NextButtonActionPerformed-         2017-11-16T11:100:33,489 DEBUG [AWT-EventQueue-0] com.ofss.installer.FcubsInstaller. Name for process of         2017-11-16T11:100:33,489 DEBUG [AWT-EventQueue-0] com.ofss.installer.FcubsInstaller. In invoke : Obj already exist for         2017-11-16T11:10:33,489 DEBUG [AWT-EventQueue-0] com.ofss.installer.FcubsInstaller. In invoke : Obj already exist for         2017-11-16T11:10:33,489 DEBUG [AWT-EventQueue-0] com.ofss.in | ting the Clas:<br>t screen : Gw<br>m.ofss.insta<br>installer.gate<br>vay MDB<br>y exist for Cla<br>>Next action<br>current scree<br>r ClassNam<br>ateway MDB<br>ing the Clas: |
| 2017-11-16T11:10:33;489 DEBUG [AWT-EventQueue-0] com.ofss.installer.InstallerFrame: classRetrive Comes with : co<br>2017-11-16T11:10:33;505 DEBUG [AWT-EventQueue-0] com.ofss.installer.InstallerFrame: return with Order : com.ofss.                                                                                                    | om.ofss.insta<br>installer.gate =<br>v                                                                                                    |
| Property File     Logger File  Please continue to go to other Gateway application Type                                                                                                    | Save<br>Continue>                                                                                                    |
| Exit Log Back                                                                                                    | Next                                                                                                    |

The property file will be created in a temporary folder.

14. Click 'Property File' to view the created property file.

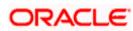

- 15. Click 'Save' to the save the created property file in desire location.
- 16. Click 'Continue' to continue the installation process with gateway application type.
- 17. Click 'Next' to navigate to the installer home screen.

The property file will be created in a temporary folder.

18. If Application Server is "Websphere" and EJB Look Up is "REMOTE", change below entry in GW\_WS\_Prop.properties:

EJB\_CTX\_FACTORY=weblogic.jndi.WLInitialContextFactory

EJB\_CTX\_FACTORY=com.ibm.websphere.naming.WsnInitialContextFactory

For Gateway WS EAR Building refer 'OBTF\_EAR\_Building document'

### 1.2.5 REST Services Application

to

Follow the steps given below:

1. Select 'Rest Services' as the application type as shown in the below Screen.

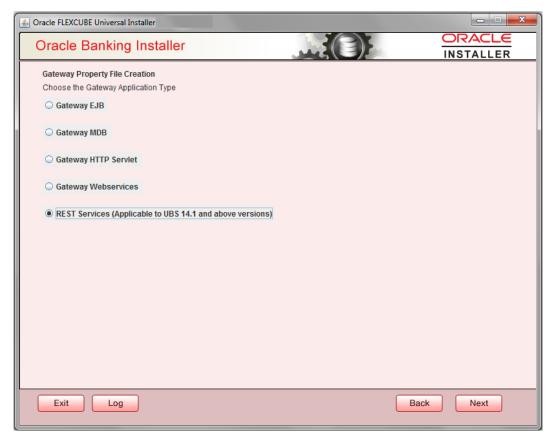

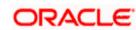

2. Click 'Next'. The following screen is displayed to capture Schema details. Enter valid username, password, IP Address, port and TNS descriptor and click on "Test Connection" button.

| Orabio Danking I      | nstaller    |                 |
|-----------------------|-------------|-----------------|
| SMS Schema Details    |             | INSTALLER       |
| Name                  | Value       |                 |
| Jsername              | installer 🔺 |                 |
| assword               | •••••       |                 |
| ervice Name           | testdb      |                 |
| P Address             | 10.10.10    |                 |
| Port                  | 1521        |                 |
| NS Connect Descriptor | testdb      | Test Connection |
|                       |             |                 |
|                       |             |                 |

3. Successful test connection will enable Next button. Click on it o proceed to next page.

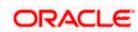

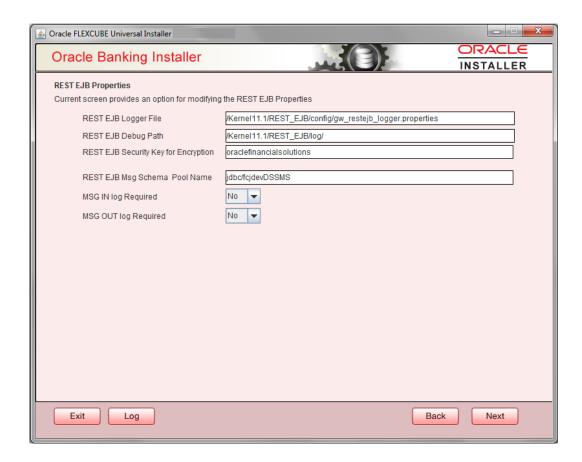

In above page,

Enter the below REST EJB details:

#### **REST EJB Logger File**

Enter logger property file path.

#### **REST EJB Debug Path**

Enter path where debugs are to be written.

#### **REST EJB Security Key for Encryption**

Specify the security key for the Encryption. In this case it is 'oraclefinancial solutions'.

#### **REST EJB Msg Schema Pool Name**

Enter valid pool name. by default it is : jdbc/fcjdevDSSMS

#### **MSG IN LOG Required**

Choose Yes/No from drop down box

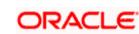

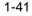

#### **MSG OUT LOG Required**

Choose Yes/No from drop down box

4. Click on Next Button to enter REST Services information.

| 🕼 Oracle FLEXCUBE Universal Installer 12.5.0.0.0                             |                                             |                                                                           |                      |                     |                     |  |
|------------------------------------------------------------------------------|---------------------------------------------|---------------------------------------------------------------------------|----------------------|---------------------|---------------------|--|
| Oracle Banking                                                               | Installer                                   |                                                                           |                      |                     | ORACLE<br>INSTALLER |  |
| RESTServices Properties                                                      |                                             |                                                                           |                      |                     |                     |  |
| Current screen provides an option for modifying the REST Services Properties |                                             |                                                                           |                      |                     |                     |  |
| REST Services Logger File                                                    |                                             | /Kernel11.1/RESTServices/config/gw_rest_logger.properties                 |                      |                     |                     |  |
| REST Services Debug Path                                                     |                                             | /Kernel11.1/RESTServices/log/                                             |                      |                     |                     |  |
| REST Services Security Key for Encryption                                    |                                             | oraclefinancialsolutions                                                  |                      |                     |                     |  |
| REST Services Msg Schema Pool Name                                           |                                             | jdbc/fcjdevDSSMS                                                          |                      |                     |                     |  |
| Authentication Scheme                                                        |                                             | FLEXCUBE                                                                  |                      |                     | •                   |  |
| REST Client ID                                                               |                                             | oracle                                                                    |                      |                     |                     |  |
| REST Client Secret                                                           |                                             | CustomerServer                                                            |                      |                     |                     |  |
| Access Token URL                                                             |                                             | http://10.184.132.161:14100/ms_oauth/oauth2/endpoints/oauthservice/tokens |                      |                     |                     |  |
|                                                                              |                                             | -                                                                         |                      |                     |                     |  |
| REST EJB Details                                                             |                                             |                                                                           |                      |                     |                     |  |
|                                                                              | <b></b>                                     |                                                                           |                      |                     |                     |  |
| CTX Factory                                                                  | weblogic.jndi.Wl                            | LInitialContextFactory                                                    | Provider URL         | t3://localhost:7030 | )                   |  |
| Security Principal                                                           | weblogic                                    |                                                                           | Security Credentials | •••••               |                     |  |
| JNDI Name                                                                    | GWRestEJB#com.ofss.fcc.gw.rest.GWRestRemote |                                                                           |                      |                     |                     |  |
|                                                                              |                                             |                                                                           |                      |                     |                     |  |
|                                                                              |                                             |                                                                           |                      |                     |                     |  |
| Exit Log                                                                     |                                             |                                                                           |                      | Back                | Next                |  |

This Screen captures below properties:

#### **REST Services Logger File**

Enter logger property file path.

#### **REST Services Debug Path**

Enter path where debugs are to be written.

#### **REST Services Security Key for Encryption**

Specify the security key for the Encryption. In this case it is 'oraclefinancial solutions'.

#### **REST Services Msg Schema Pool Name**

Enter valid pool name. by default it is : jdbc/fcjdevDSSMS

#### Authentication Scheme:

OAUTH and FLEXCUBE are two types of Authentication Schemes available.

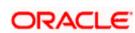

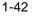

Please note, for FLEXCUBE authentication Scheme, REST Client ID, REST Client Secret, Access Token URL are disabled.

The same has to be entered if AOUTH is selected.

#### **CTX** factory

Provide valid CTX factory information.

#### **Provider URL**

Enter URL with valid port number.

#### **Security Principal**

Provide Security principal username.

#### **Security Credentials**

Provide Security principal password.

#### **JNDI Name**

JNDI Name will be defaulted based on application server selected.

Click on Next button.

| Oracle FLEXCUBE Universal Installer                                                                                                    | X                                                                                                    |
|----------------------------------------------------------------------------------------------------|----------------------------------------------------------------------------------------------------|
| Oracle Banking Installer                                                                                                    |                                                                                                    |
| Property Installation<br>Current screen Displays the status of the object loaded.                                                                                                    |                                                                                                    |
| 2017-11-16T11:09:33,168 DEBUG [AWT-EventQueue-0] com.ofss.installer.fcubs.gateway.GwProps: process()>XSD_PAT<br>2017-11-16T11:09:33,168 DEBUG [AWT-EventQueue-0] com.ofss.installer.FcubsInstaller: In invoke : After process deleting<br>2017-11-16T11:09:33,168 DEBUG [AWT-EventQueue-0] com.ofss.installer.InstallerFrame: classRetrive Comes with : com<br>2017-11-16T11:09:33,168 DEBUG [AWT-EventQueue-0] com.ofss.installer.InstallerFrame: return with Order : com.ofss.installer.1nstallerFrame: classRetrive Comes with : com<br>2017-11-16T11:09:33,168 DEBUG [AWT-EventQueue-0] com.ofss.installer.InstallerFrame: return with Order : com.ofss.inst<br>2017-11-16T11:09:33,168 DEBUG [AWT-EventQueue-0] com.ofss.installer.FcubsInstaller. In SetShowPanel: Obj already et<br>2017-11-16T11:09:33,168 DEBUG [AWT-EventQueue-0] com.ofss.installer.FcubsInstaller: In SetShowPanel: Obj already et<br>2017-11-16T11:09:33,489 DEBUG [AWT-EventQueue-0] com.ofss.installer.FcubsInstaller: NextButfonActionPerformed>N<br>2017-11-16T11:10:33,489 DEBUG [AWT-EventQueue-0] com.ofss.installer.FcubsInstaller: In invoke : Obj already exist for C<br>2017-11-16T11:10:33,489 DEBUG [AWT-EventQueue-0] com.ofss.installer.FcubsInstaller: In invoke : Obj already exist for C<br>2017-11-16T11:10:33,489 DEBUG [AWT-EventQueue-0] com.ofss.installer.FcubsInstaller: In invoke : Obj already exist for C<br>2017-11-16T11:10:33,489 DEBUG [AWT-EventQueue-0] com.ofss.installer.FcubsInstaller: In invoke : Obj already exist for C<br>2017-11-16T11:10:33,489 DEBUG [AWT-EventQueue-0] com.ofss.installer.FcubsInstaller: In invoke : After process deleting<br>2017-11-16T11:10:33,489 DEBUG [AWT-EventQueue-0] com.ofss.installer.FcubsInstaller: In invoke : After process deleting<br>2017-11-16T11:10:33,489 DEBUG [AWT-EventQueue-0] com.ofss.installer.FcubsInstaller: In invoke : After process deleting<br>2017-11-16T11:10:33,489 DEBUG [AWT-EventQueue-0] com.ofss.installer.FcubsInstaller: Screen Name for load of Next sc<br>2017-11-16T11:10:33,489 DEBUG [AWT-EventQueue-0] com.ofss.installer.FcubsInstaller: Screen Name for load of Next sc | the Clas:<br>reen: Gw<br>ofss.insta<br>taller.gate<br>MDB<br>dist for Cla<br>ext action<br>rent scree<br>classNam<br>way MDB<br>the Clas:<br>reen: pro<br>ofss.insta |
| Property File     Logger File                                                                                                    | Save                                                                                                    |
| Please continue to go to other Gateway application Type                                                                                                    | ontinue>                                                                                                    |
| Exit Log Back                                                                                                    | Next                                                                                                    |

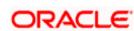

Click 'Property File' to view the created property file. Click 'Save' to the save the created property file in desire location. Click 'Continue' to continue the installation process with gateway application type. Click 'Next' to navigate to the installer home screen.

The property file will be created in a temporary folder.

For Gateway REST EAR Building refer 'OBTF\_EAR\_Building document'

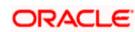

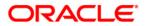

**GATEWAY Property File Creation** 

[November] [2022] Version 14.7.0.0.0

Oracle Financial Services Software Limited Oracle Park Off Western Express Highway Goregaon (East) Mumbai, Maharashtra 400 063 India

Worldwide Inquiries: Phone: +91 22 6718 3000 Fax: +91 22 6718 3001 https://www.oracle.com/industries/financial-services/index.html

Copyright © [2007], [2022], Oracle and/or its affiliates. All rights reserved.

Oracle and Java are registered trademarks of Oracle and/or its affiliates. Other names may be trademarks of their respective owners.

U.S. GOVERNMENT END USERS: Oracle programs, including any operating system, integrated software, any programs installed on the hardware, and/or documentation, delivered to U.S. Government end users are "commercial computer software" pursuant to the applicable Federal Acquisition Regulation and agency-specific supplemental regulations. As such, use, duplication, disclosure, modification, and adaptation of the programs, including any operating system, integrated software, any programs installed on the hardware, and/or documentation, shall be subject to license terms and license restrictions applicable to the programs. No other rights are granted to the U.S. Government.

This software or hardware is developed for general use in a variety of information management applications. It is not developed or intended for use in any inherently dangerous applications, including applications that may create a risk of personal injury. If you use this software or hardware in dangerous applications, then you shall be responsible to take all appropriate failsafe, backup, redundancy, and other measures to ensure its safe use. Oracle Corporation and its affiliates disclaim any liability for any damages caused by use of this software or hardware in dangerous applications.

This software and related documentation are provided under a license agreement containing restrictions on use and disclosure and are protected by intellectual property laws. Except as expressly permitted in your license agreement or allowed by law, you may not use, copy, reproduce, translate, broadcast, modify, license, transmit, distribute, exhibit, perform, publish or display any part, in any form, or by any means. Reverse engineering, disassembly, or decompilation of this software, unless required by law for interoperability, is prohibited.

The information contained herein is subject to change without notice and is not warranted to be error-free. If you find any errors, please report them to us in writing.

This software or hardware and documentation may provide access to or information on content, products and services from third parties. Oracle Corporation and its affiliates are not responsible for and expressly disclaim all warranties of any kind with respect to third-party content, products, and services. Oracle Corporation and its affiliates will not be responsible for any loss, costs, or damages incurred due to your access to or use of third-party content, products, or services.